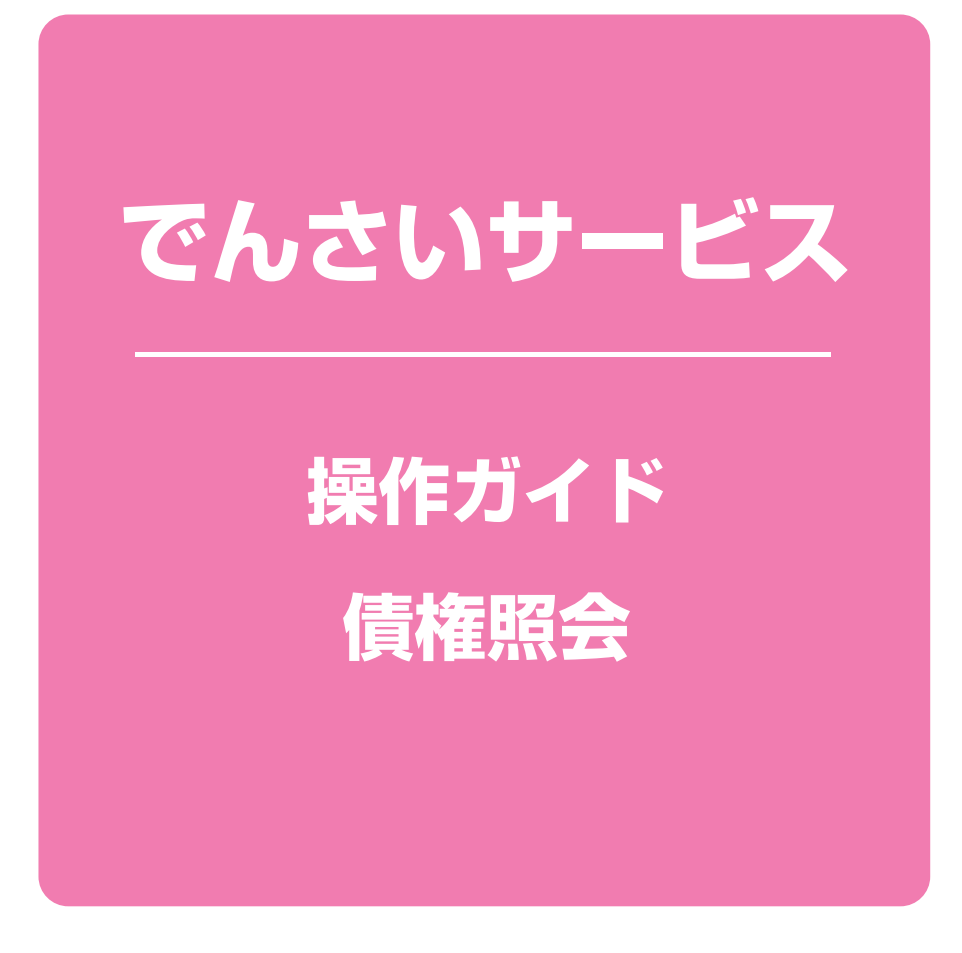

**次 目**

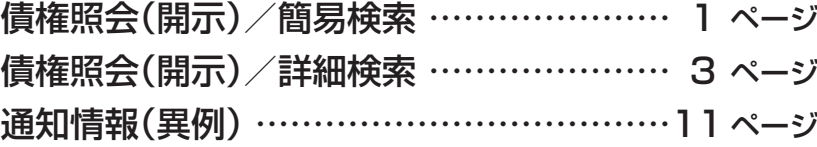

# 債権照会(開示)/簡易検索

#### 概要❖

- ✓ 発生請求を行った電子記録債権や保有している電子記録債権等の債権照会(開示)ができます。
- ✓検索条件には、必須として決済口座情報と請求者区分(立場)を入力し、任意として支払期日を 入力して検索します。
- ✓さらに詳細な条件を指定する場合は、☞P3『債権照会(開示)/詳細検索』をご参照してください。
- ▶ログイン後、トップ画面の 債権情報照会 タブをクリックしてください。

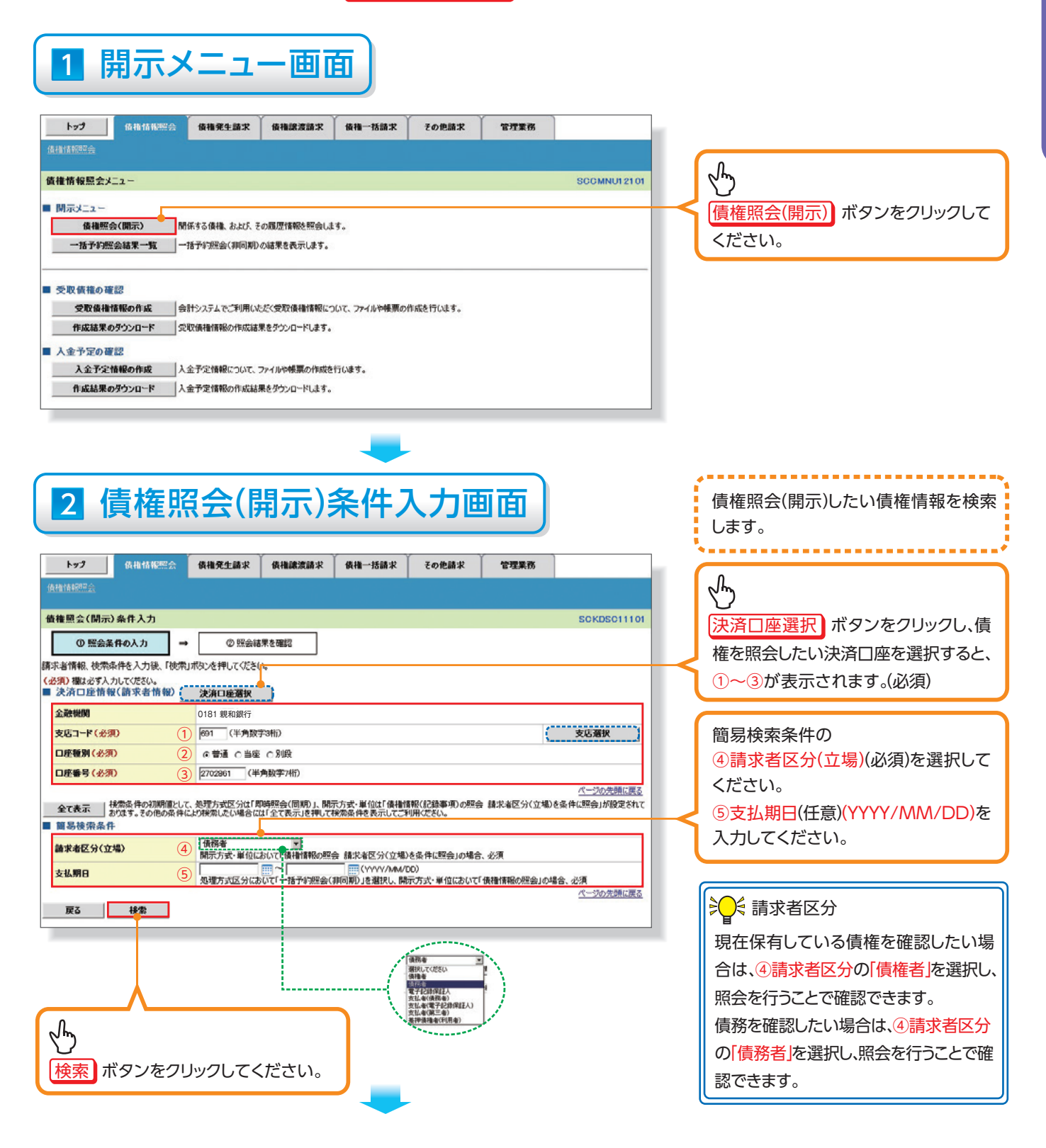

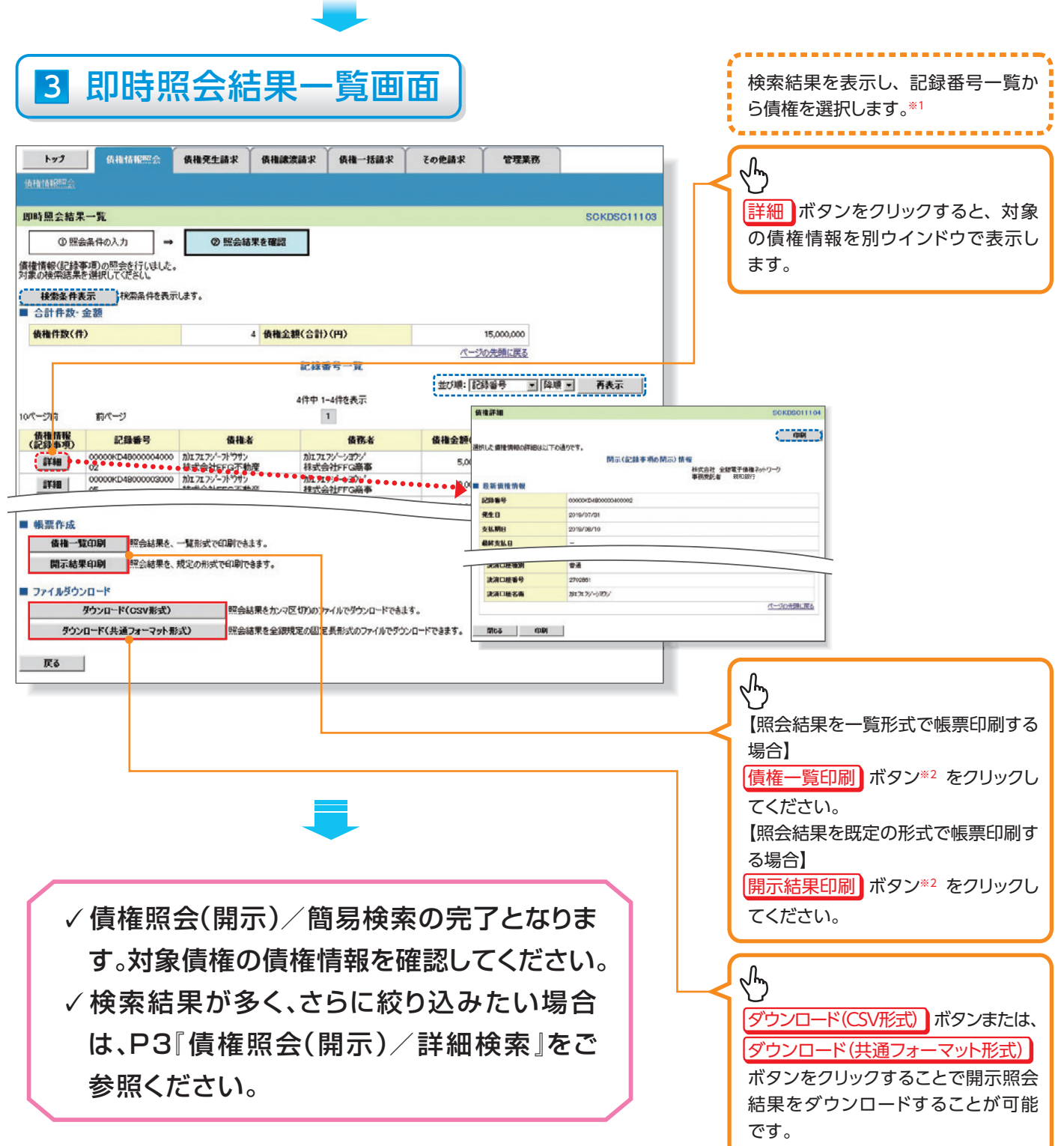

#### 開示結果の還元方法▶

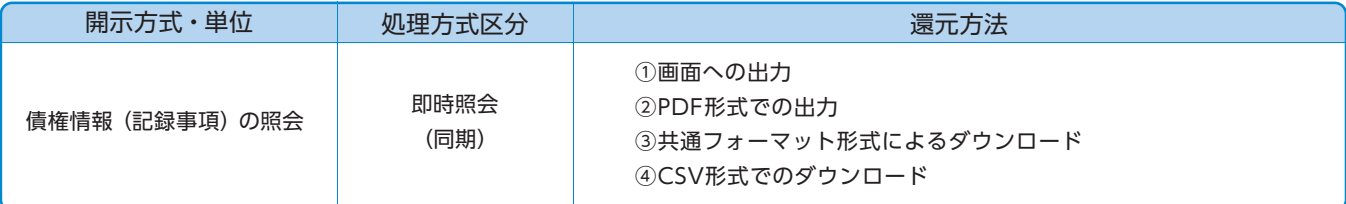

#### **ご注意事項**

※1:即時照会(同期)における開示可能上限件数は200件までとなります。開示可能上限件数を超過した場合は、検索条件を変更して 再検索を行っていただくか、一括予約照会を行ってください。

※2:検索結果が0件の場合、「債権一覧印刷 および 開示結果印刷 ボタンは表示されません。

債権照会

# **債権照会(開示)/詳細検索**

#### 概要❖

- ✓決済口座情報や請求者区分(立場)を入力することで詳細検索を行うことができます。
- √発生請求を行った債権や保有している債権等の債権照会(開示)ができます。
- √照会した債権の履歴情報を照会できます。
- 事前準備❖
	- √記録番号、支払期日、請求日等が必要です。

▶ログイン後、トップ画面の |債権情報照会 タブをクリックしてください。

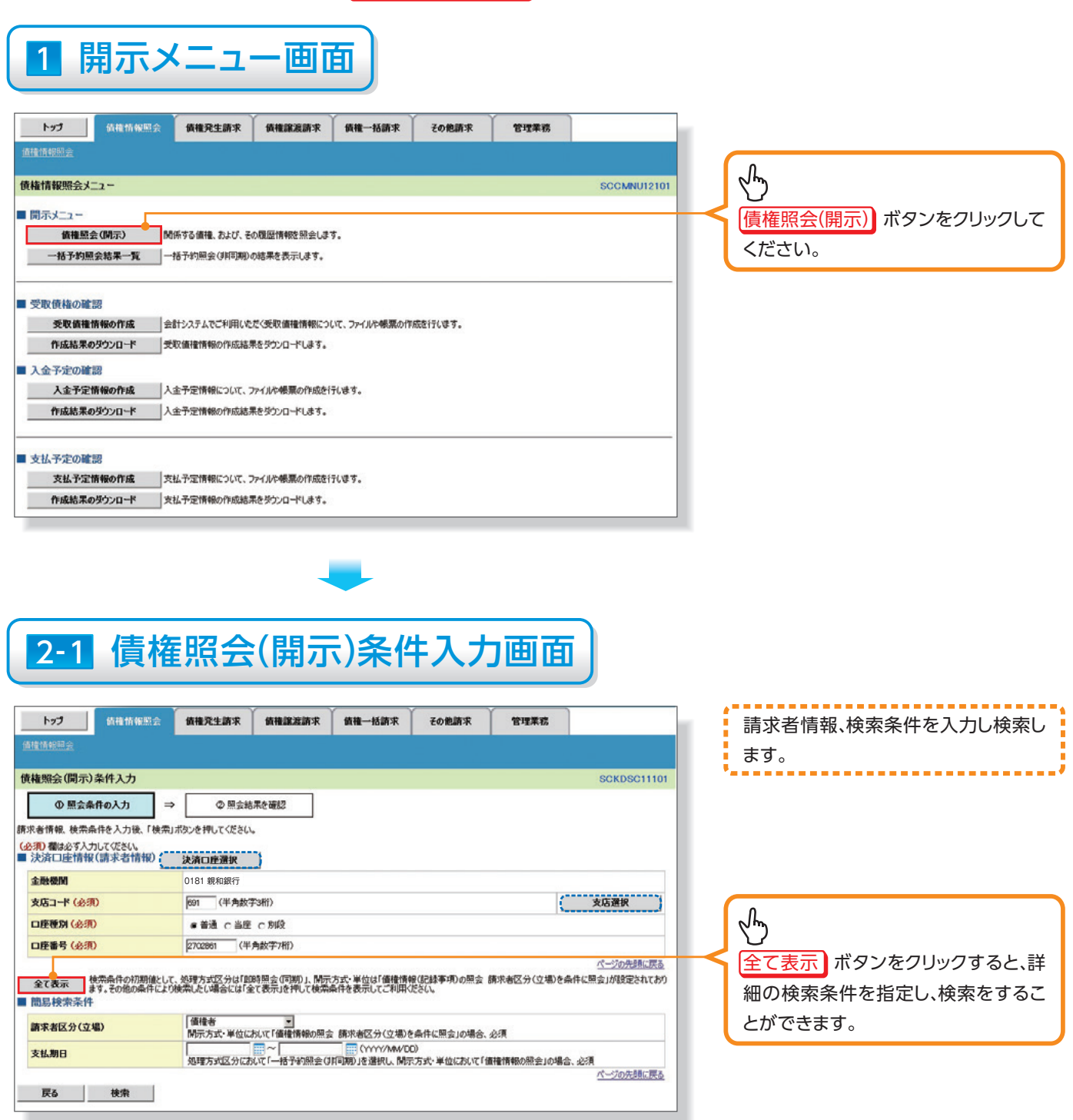

債権照会

3

# 2-2 債権照会(開示)条件入力画面

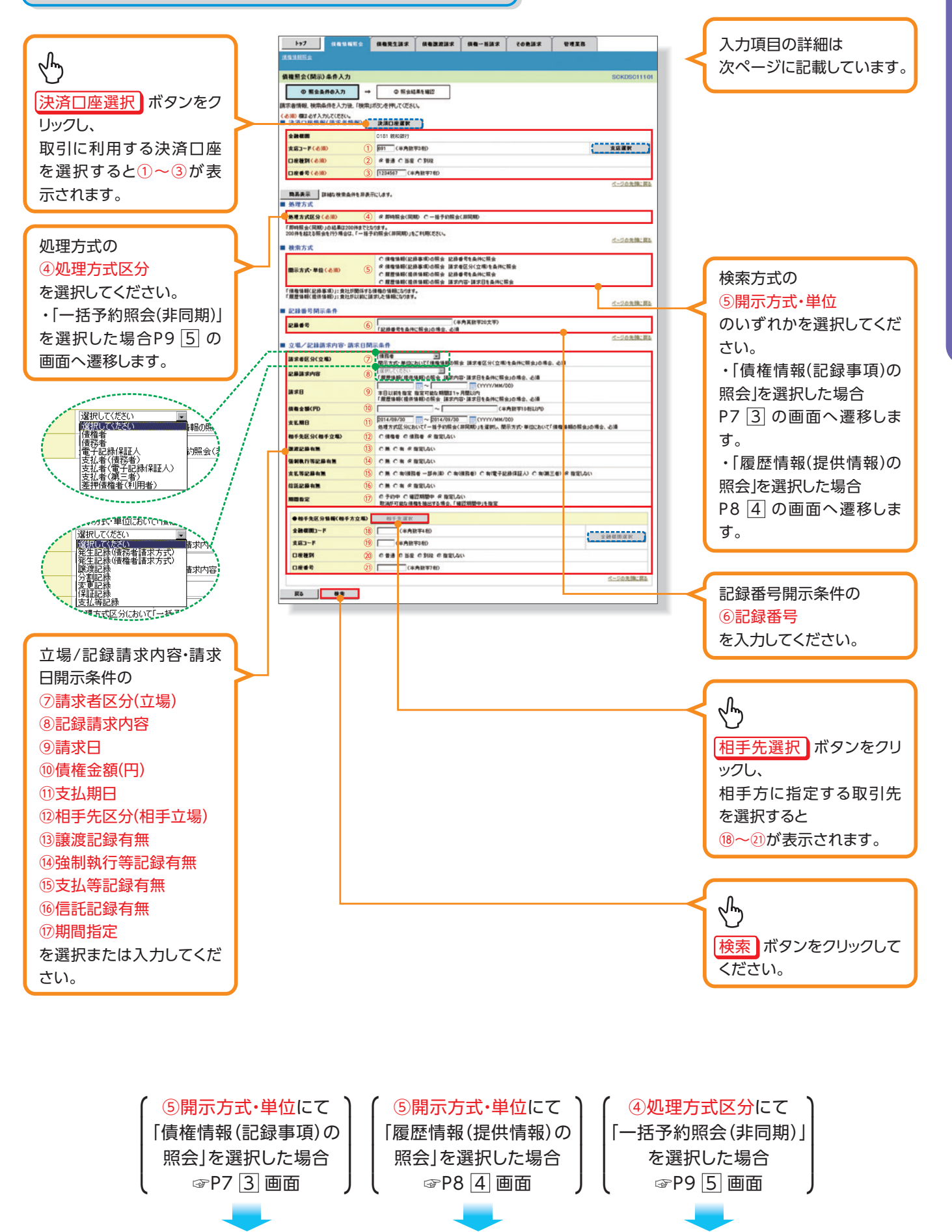

## 入力項目一覧表

## ▶決済口座情報(請求者情報)

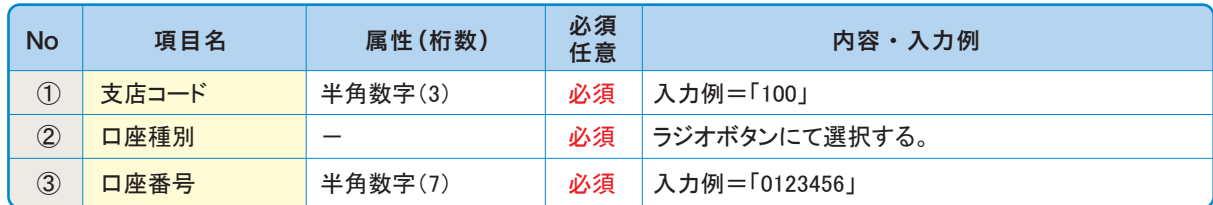

## 処理方法▶

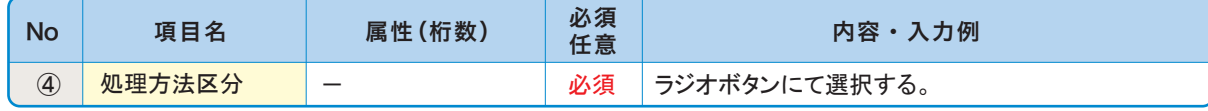

## 検索方式▶

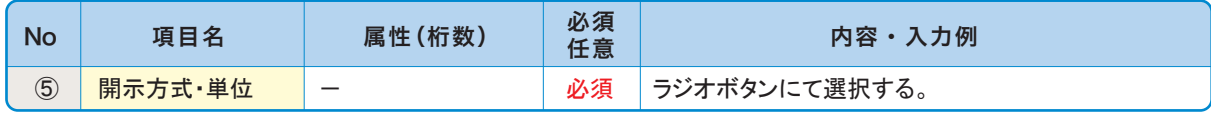

## ▶記録番号開示条件

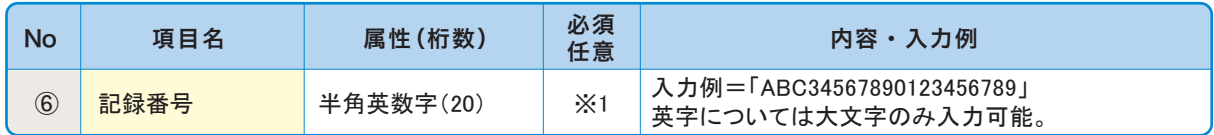

## ▶立場/記録請求内容·請求日開示条件

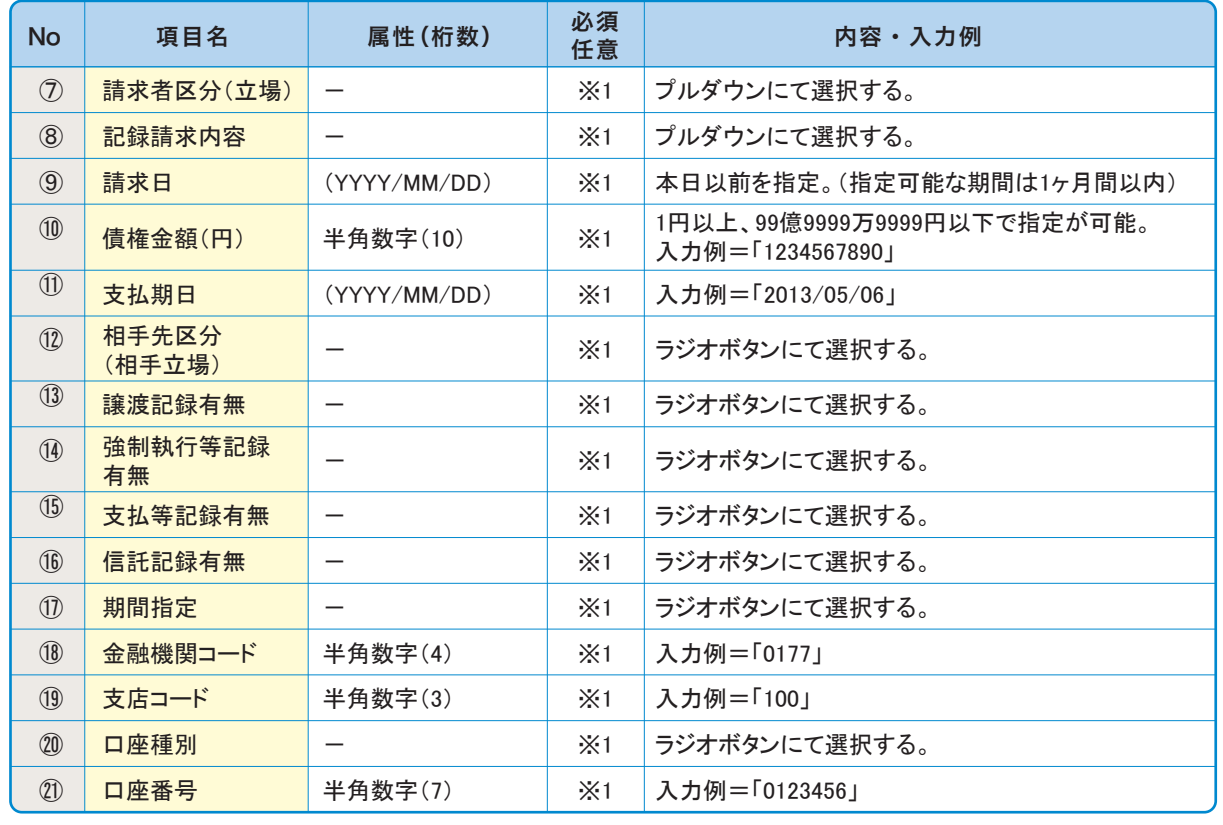

## <mark>1</mark> ご注意事項

※1:検索条件の組み合わせにより、必須・任意・入力不可項目が異なります。詳細は、☞P6『検索条件による入力項目表』

## ▶検索条件による入力項目表

入力項目の区分は「処理方式区分」、「開示方式・単位」の入力内容により、入力パターンがわかれます。

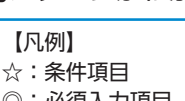

○: 任意入力項目 ◎:必須入力項目 -: 入力不可項目

#### 【債権情報 (記録事項)の照会の場合】

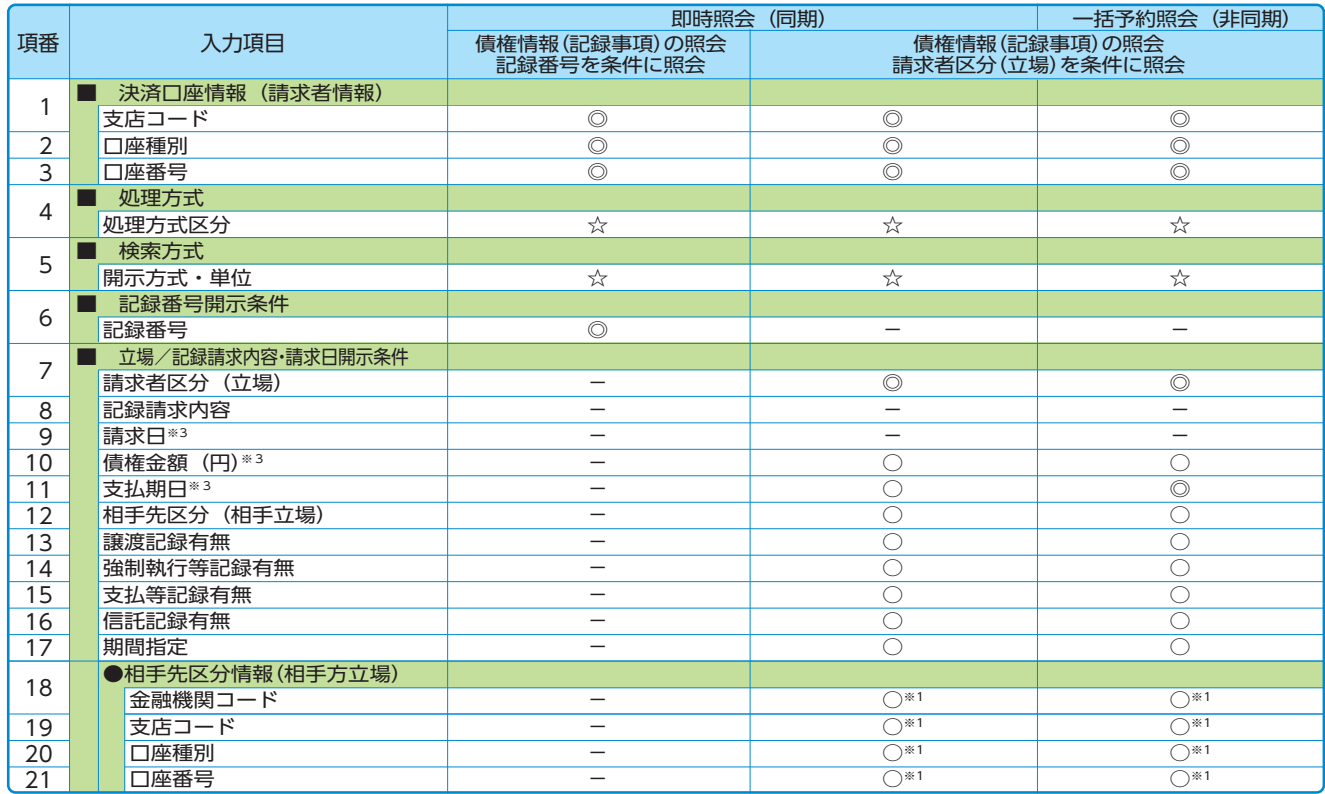

#### 【履歴情報 (提供情報)の照会の場合】

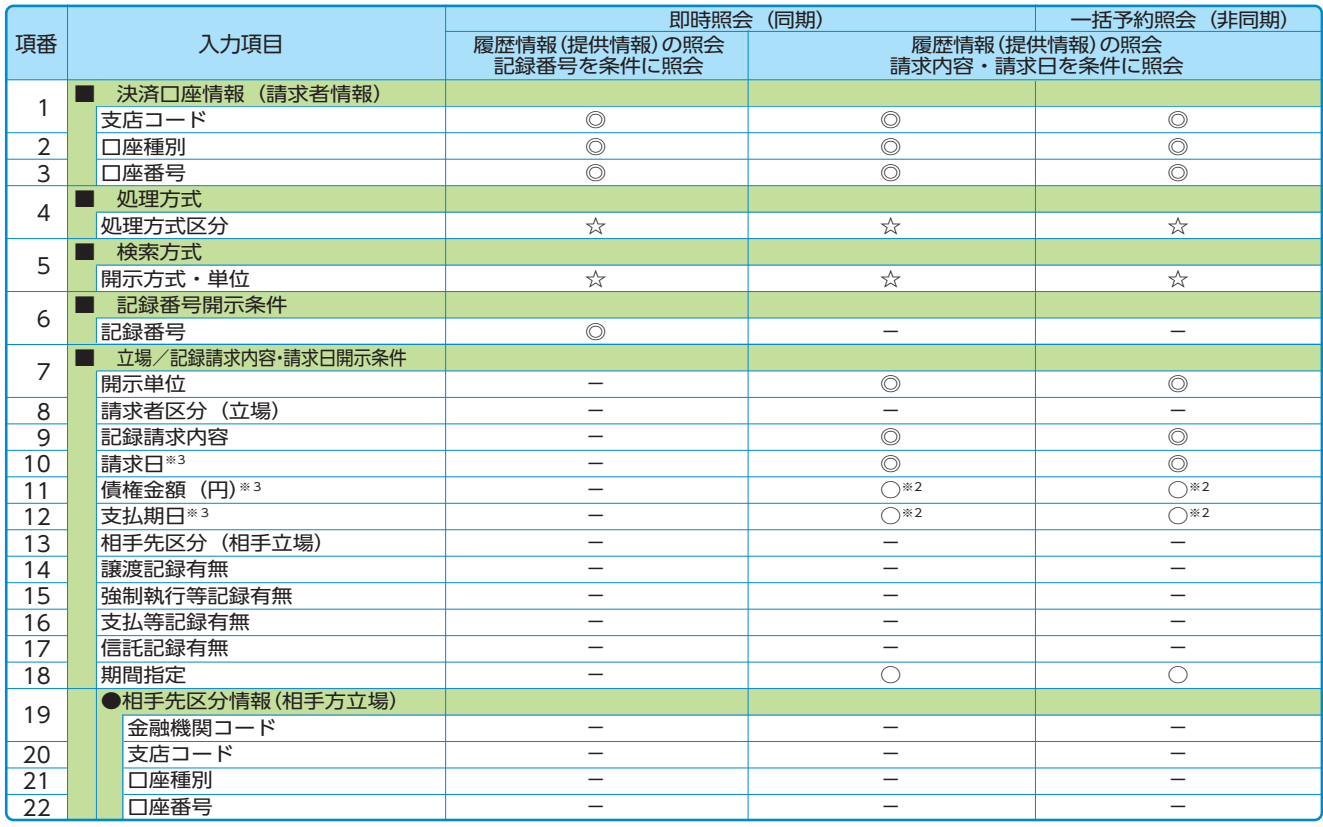

※1:相手先区分(相手立場)を指定すると入力可能となります。なお、いずれか1項目以上の入力は必須となります。 ※2:提供情報開示の場合、発生記録情報の開示を行う場合に限り、任意で支払期日と債権金額(円)を指定可能です。 ※3:必須入力項目の場合は範囲の双方へ入力が必要、任意入力項目の場合は範囲の片方のみの入力も可能です。

## [債権情報(記録事項)の照会の場合】

即時照会結果一覧画面 3

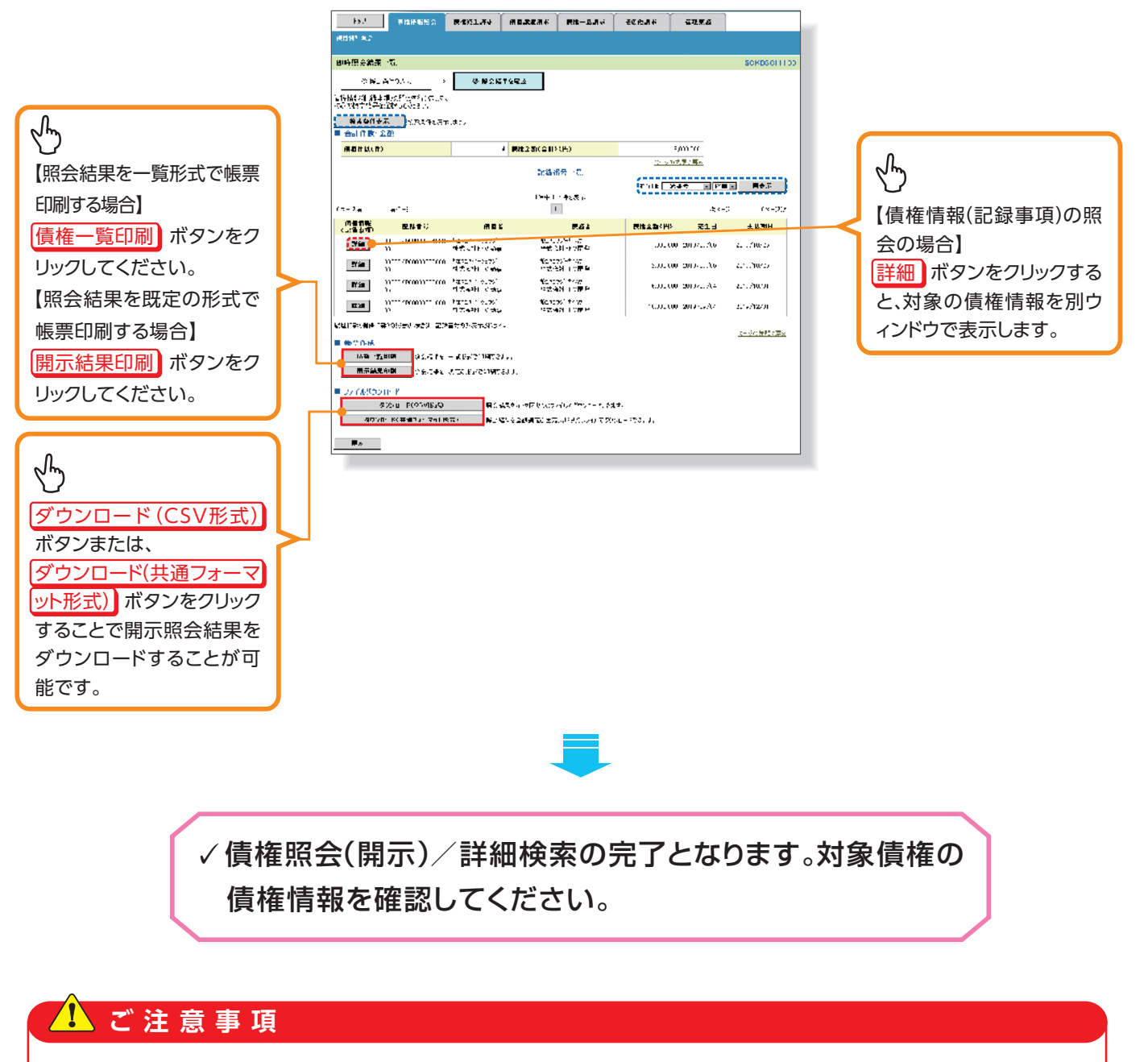

※:即時照会(同期)における開示可能上限件数は200件までとなります。開示可能上限件数を超過した場合 は、検索条件を変更して再検索を行っていただくか、一括予約照会を行ってください。

## [履歴情報(提供情報)の照会の場合]

即時照会結果一覧画面 4

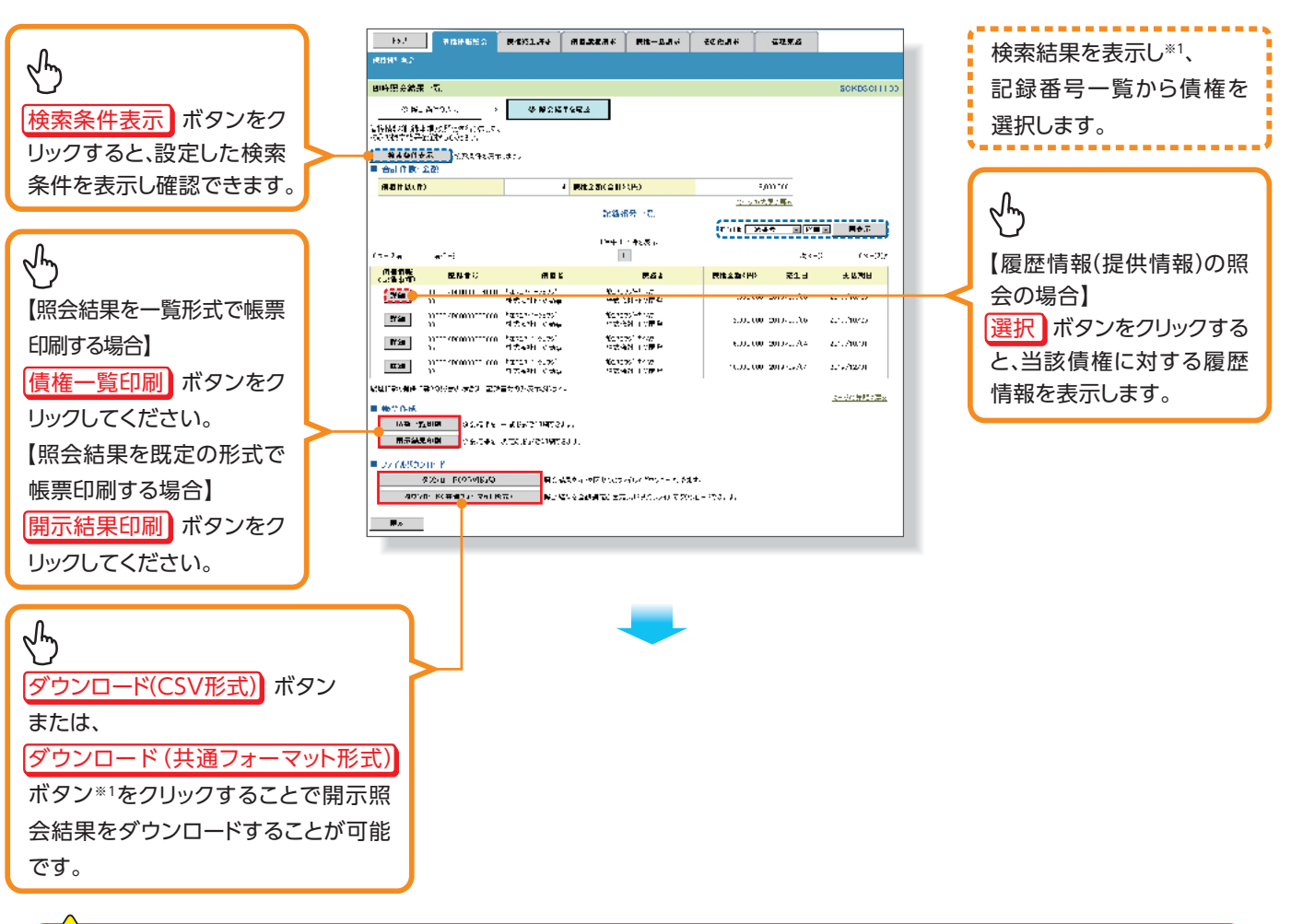

## **1 ご注意事項**

※1:即時照会(同期)における開示可能上限件数は200件までとなります。開示可能上限件数を超過した場 合は、検索条件を変更して再検索を行っていただくか、一括予約照会を行ってください。

## ✓債権照会(開示)╱詳細検索の完了となります。対象債権の履歴情報を確認して 。ください

▶開示結果の還元方法

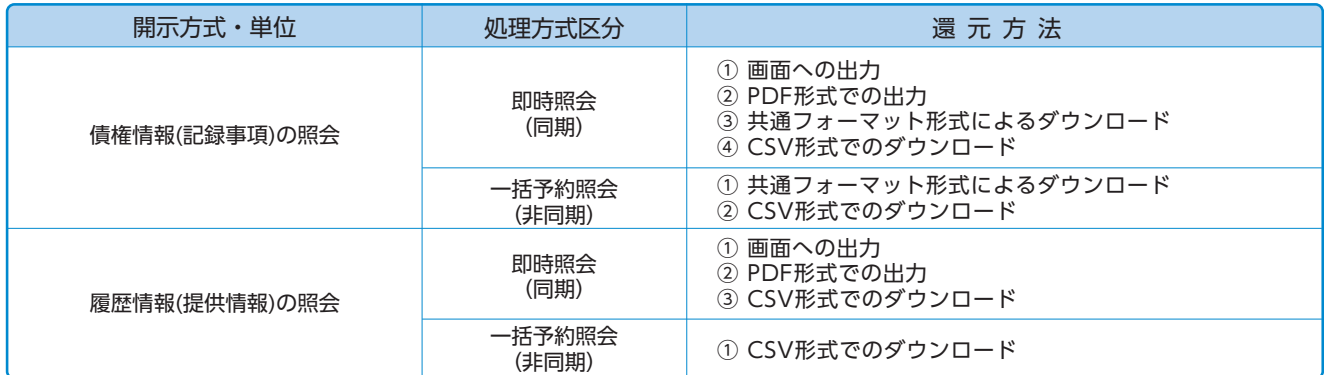

## **【の場合)非同期(一括予約照会【**

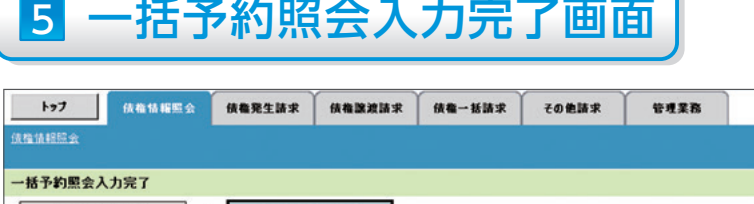

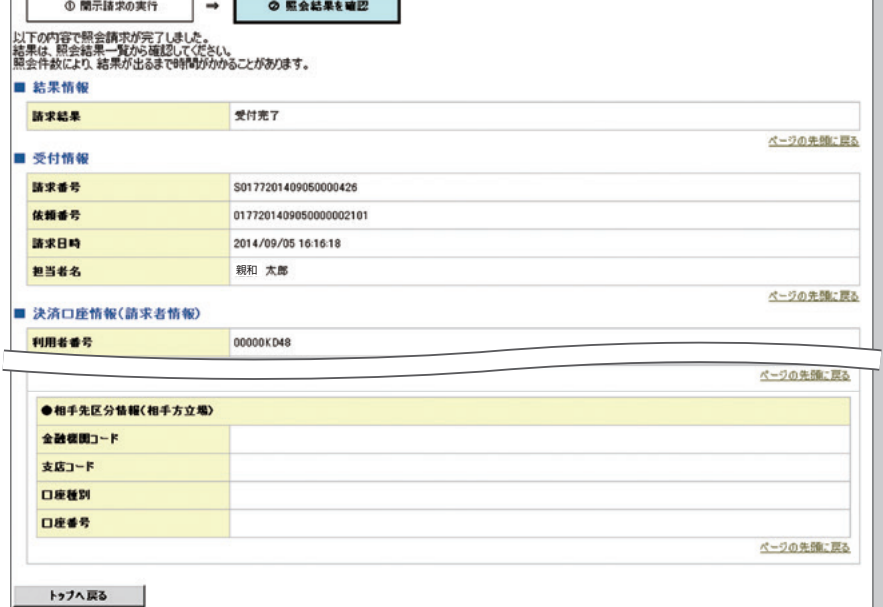

**SCKDSC11102** 

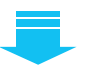

√開示(一括予約照会(非同期))請求の完了となります。 √照会結果の確認は請求結果通知の受信後、一括予約照会 結果一覧画面から照会結果をファイルでダウンロードして ください。手順については、 **☞P10「一括予約照会(非同期)結果を確認する場合』** 

## [一括予約照会(非同期)結果を確認する場合】

# 6 開示メニュー画面

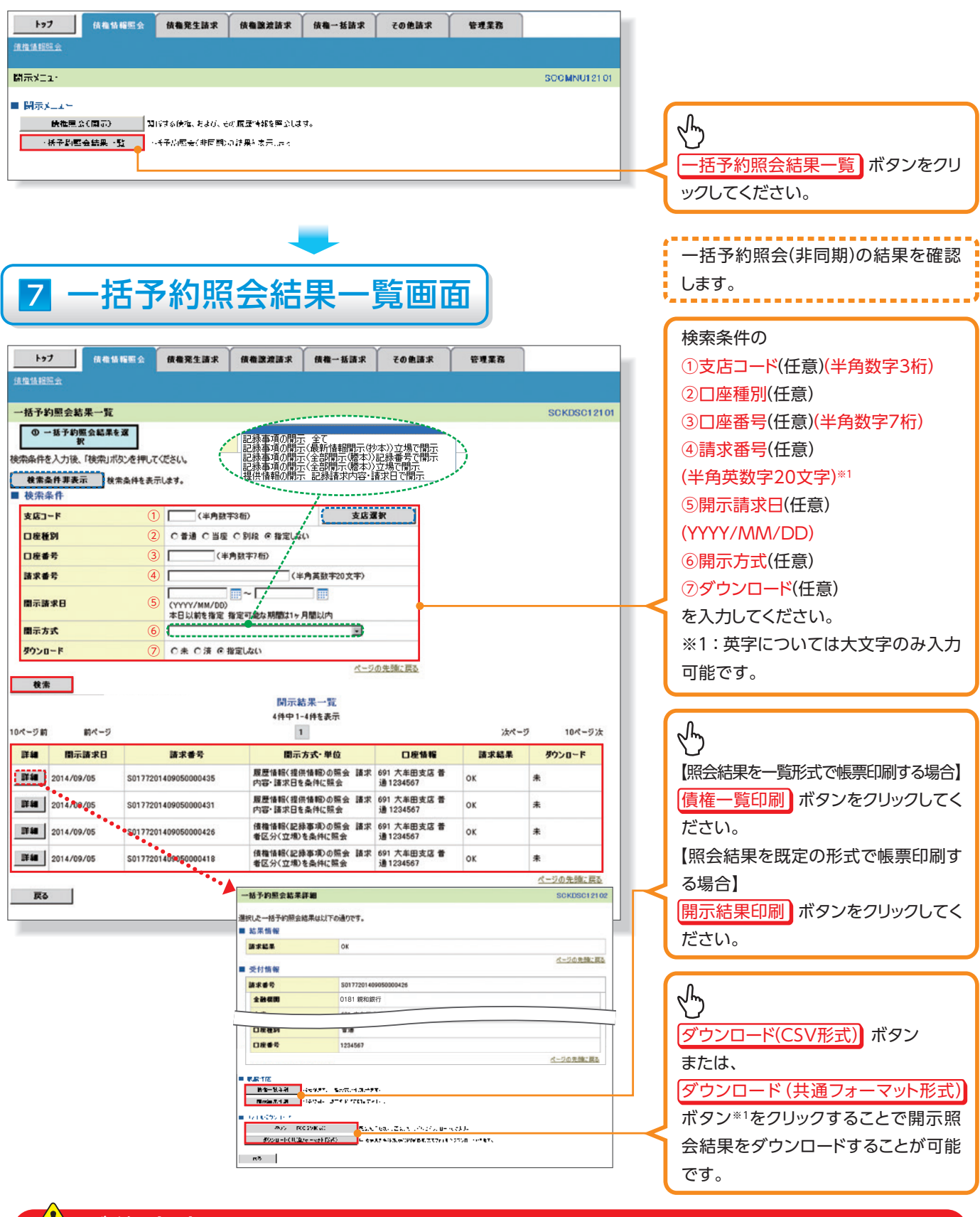

#### **▲ご注意事項**

※1:開示方式・単位項目の「債権情報(記録事項)の照会 記録番号を条件に照会」または「債権情報(記 録事項)の照会 請求者区分(立場)を条件に照会」を選択した場合のみダウンロード可能です。

# 通知情報(異例)

## ▶特殊な通知情報についての一覧を以下に示します。

## 通知情報(異例)

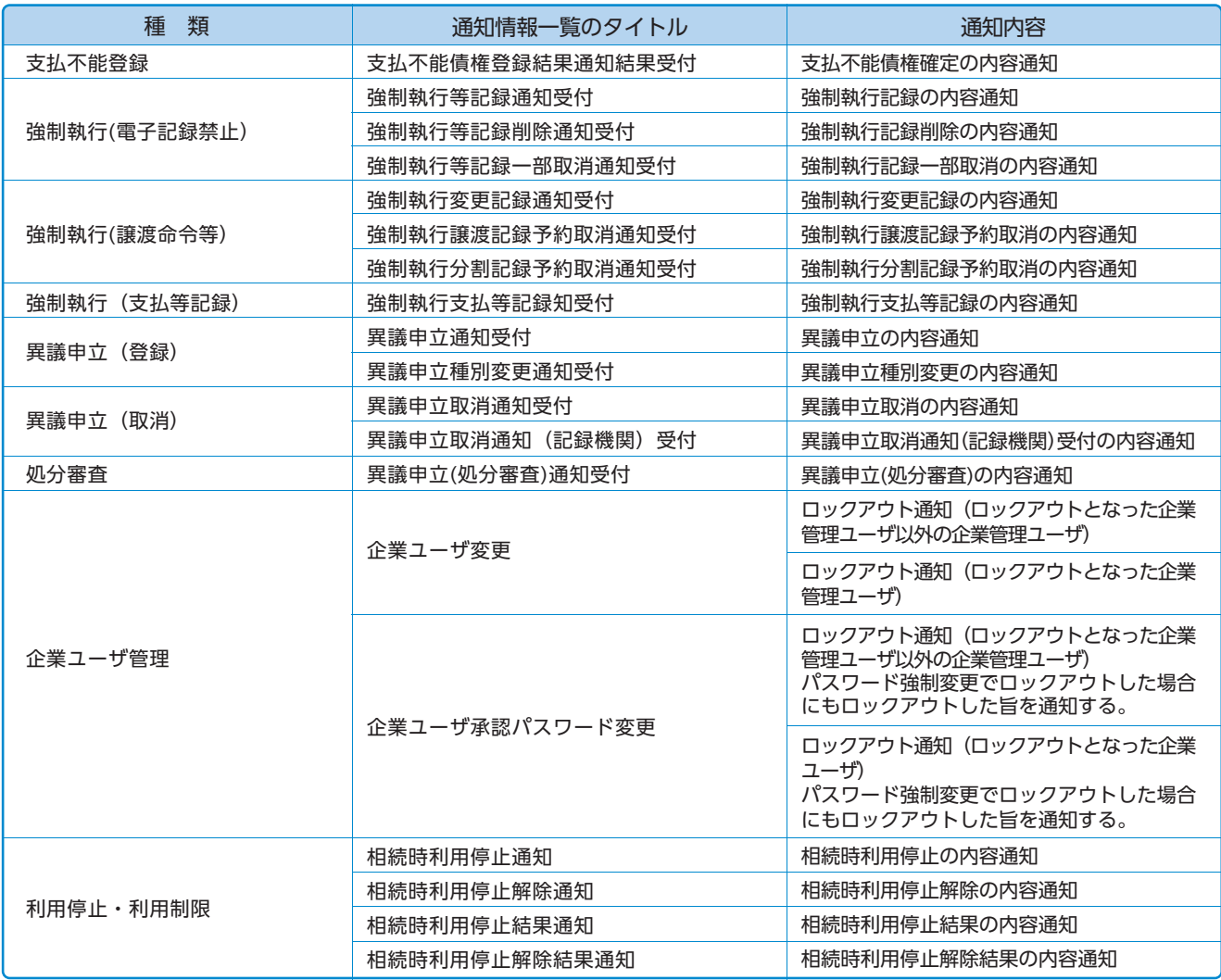